# **Printing with PaperCut**

## **Your Personal iPads and iPhones**

## **Printing**

- 1. Confirm you are on either the "IIT-Secure" or "eduroam" wireless network or an Illinois Tech wired connection.
- 2. Open a document, PDF, web site, etc.

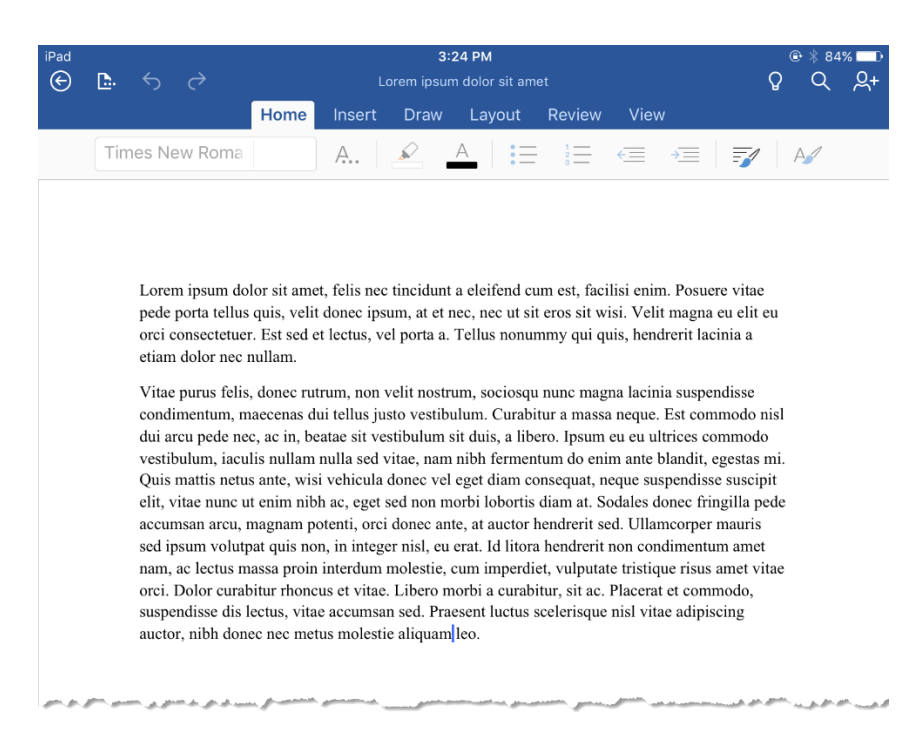

3. Tap "Print" from the applications menu.

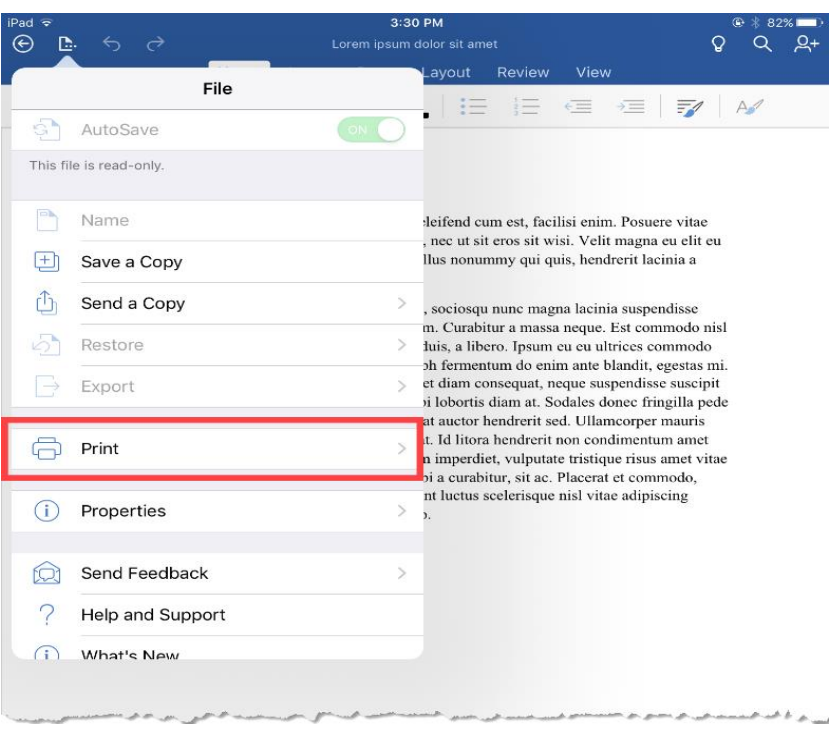

### 4. Tap "AirPrint."

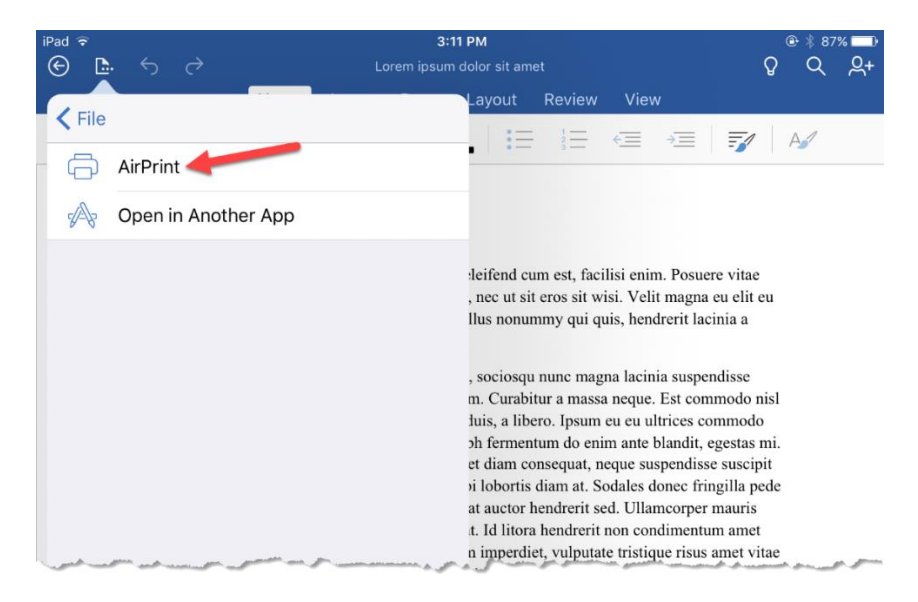

#### 5. Tap "Print."

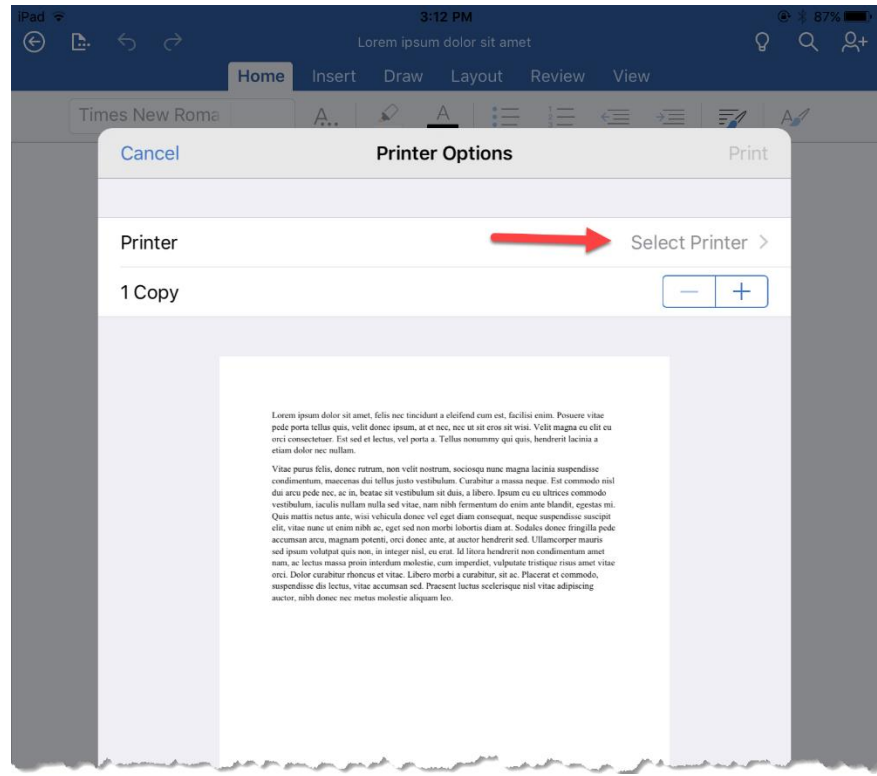

- 6. Select the printer that best suits your needs.
	- a. iit\_bw\_printer for black and white only
	- b. iit\_color\_printer for color

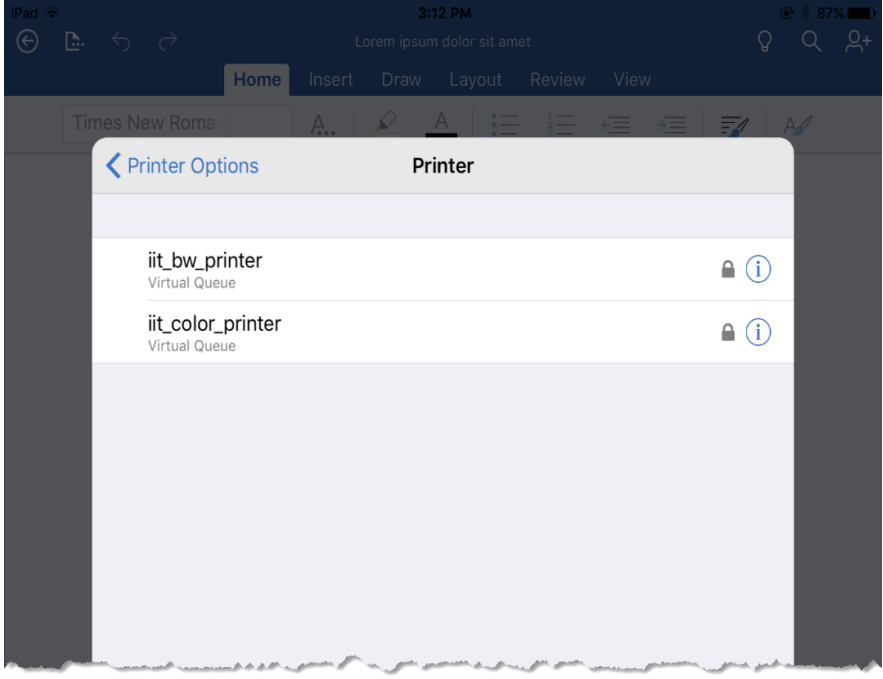

7. Click "Print."

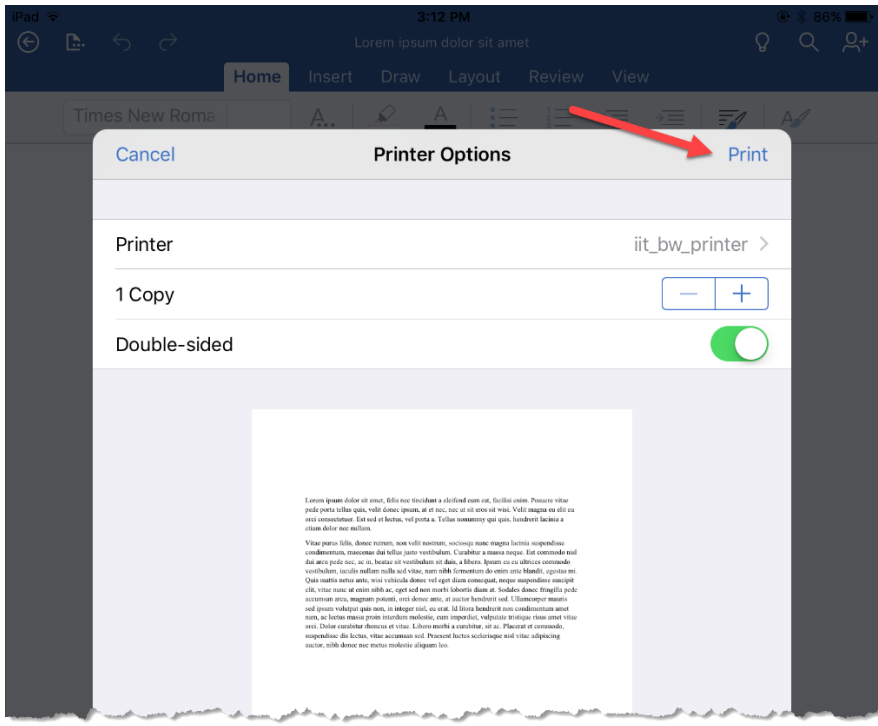

8. Enter your Illinois Tech credentials. These are the same credentials you use for the myIIT portal.

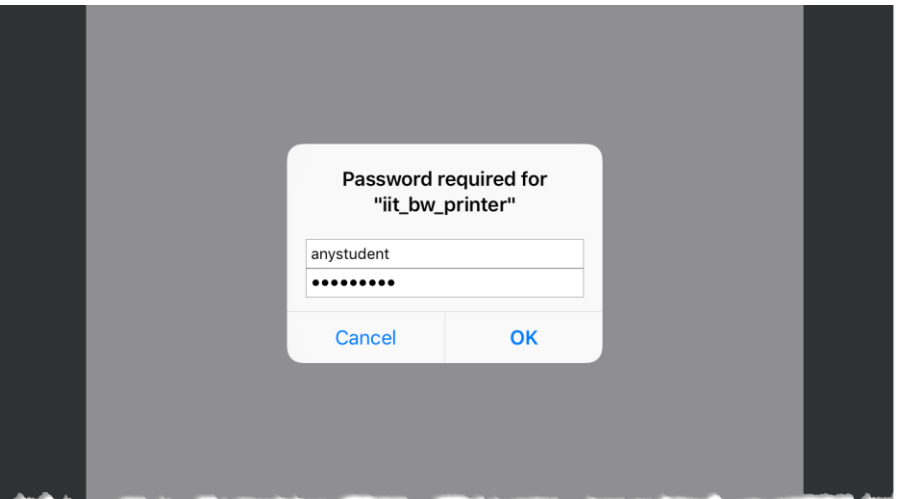

- 9. Log into [https://print.iit.edu.](https://print.iit.edu/)
- 10. Go to the "Jobs Pending Release" tab.

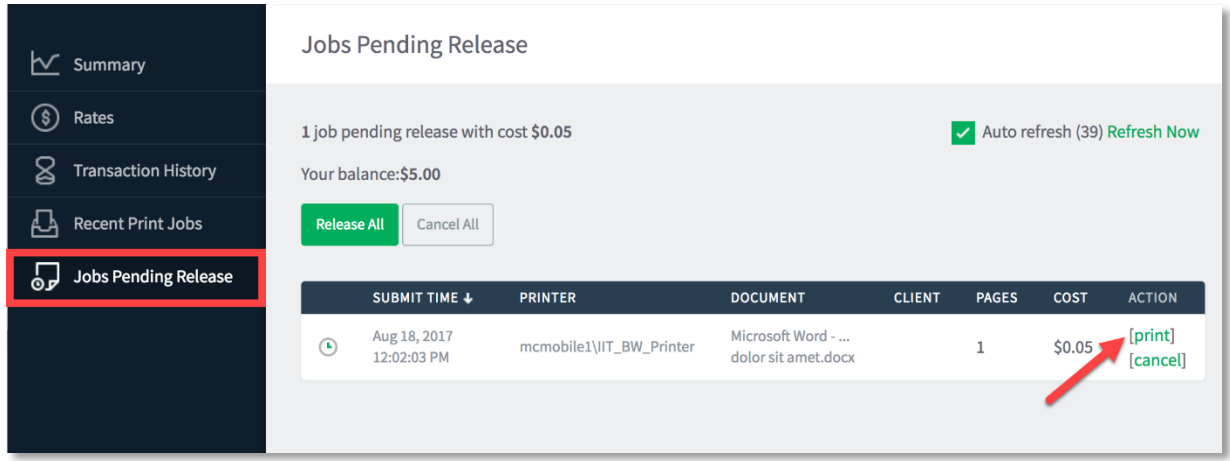

11. It may take up to 30 seconds for the document to appear. After it appears, click/tap "print" under the "ACTION" column.

<mark>合</mark>OK

₿OK  $B$  OK

- Jobs Pending Release  $\sim$  Summary (\$) Rates This job may be printed at one of several possible printers. Please select a printer from the list below.  $\mathbb{S}$  Transaction History **STATUS PRINTER LOCATION** dtcprint1\ID601\_BW\_1 DTC **合**ок Recent Print Jobs dtcprint1\SSB401\_BW\_1 DTC room 401 **白**ок Jobs Pending Release dtcprint2\SSB405\_BW\_1 DTC Room 405 **合**OK dtcprint2\SSB491\_BW\_1 **合**OK DTC room 491
- 12. Select the printer from which you wish to pick up your document.

mcprint1\AM218\_BW\_1

mcprint1\Carman\_BW\_1

ncnrint1\CR001..BW<mark>.</mark>1

13. The "ACTION" column will change to "Queueing" until the system refreshes the queue and then it disappears from the tab.

Alumni Building room 218

Carman Hall

Crown Hall room 001

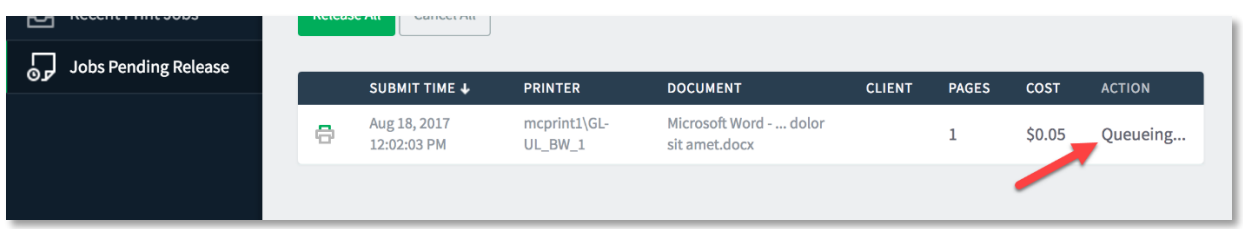

14. Go to the printer you selected and your document will be waiting for you.

**If you need assistance, please contact: The OTS Support Desk Phone: 312-567-3375 (x7DESK) Email:** [supportdesk@iit.edu](mailto:supportdesk@iit.edu) **In-person: Galvin Library, Upper Level**